## 【建設業】.NET の「CSV 形式データインポート」の使い方

●CSV 形式データインポートとは

「会社情報」「個人情報」「工事経歴データ」のデータを雛形(ひながた)を元に Excel 等で作成し、 【建設業】.NET に取り込ませる機能です。

●「CSV 形式データインポート」画面の開き方

【建設業】.NET の「メインメニュー」から[ユーティリティ]を開き、[CSV 形式データインポート] ボタンを押します。

●CSV の雛形(ひながた)ファイルについて

雛形ファイルをコピーし、その中に書かれている内容に合わせて Excel 等で入力することで、 正しいルールで CSV ファイルを作成しやすくなります。

「CSV 形式データインポート」画面には[CSV ファイル雛形ダウンロード]のリンクがあり、 クリックすると「会社情報」「個人情報」「工事経歴データ」の雛形となる CSV ファイルを圧縮 した「csvtemplate.zip」ファイルをダウンロードする事が出来ます。

このファイルを右クリックして[すべて展開]を選択し、[展開]ボタンで「csvtemplate」フォルダ を作ります。

●ファイル形式の説明

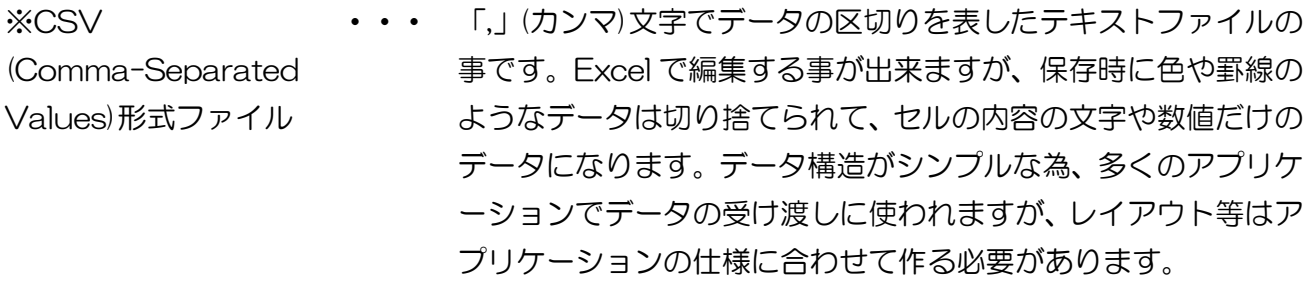

※XLS 形式ファイル ・・・ Excel の標準のデータ形式です。Excel で使われる事が前提のフ ァイルである為、文字の大きさや色、罫線のデータも保存できま すが、Excel 以外のデータの受け渡しには使えません。作成中は 編集しやすい XLS 形式で保存し、取り込む前に CSV 形式で別 に保存しなおす事で、コンバーターに読み込ませることができま す。Excel2007 以降は標準が XLSX 形式となりますが、XLS 形式のファイルも利用できます。

●「csvtemplate」フォルダの内容

中には次のようなファイルが入っています。

使う時にはこれらのファイルをコピーして、社名や日付などをファイル名に付けて管理してくださ い。

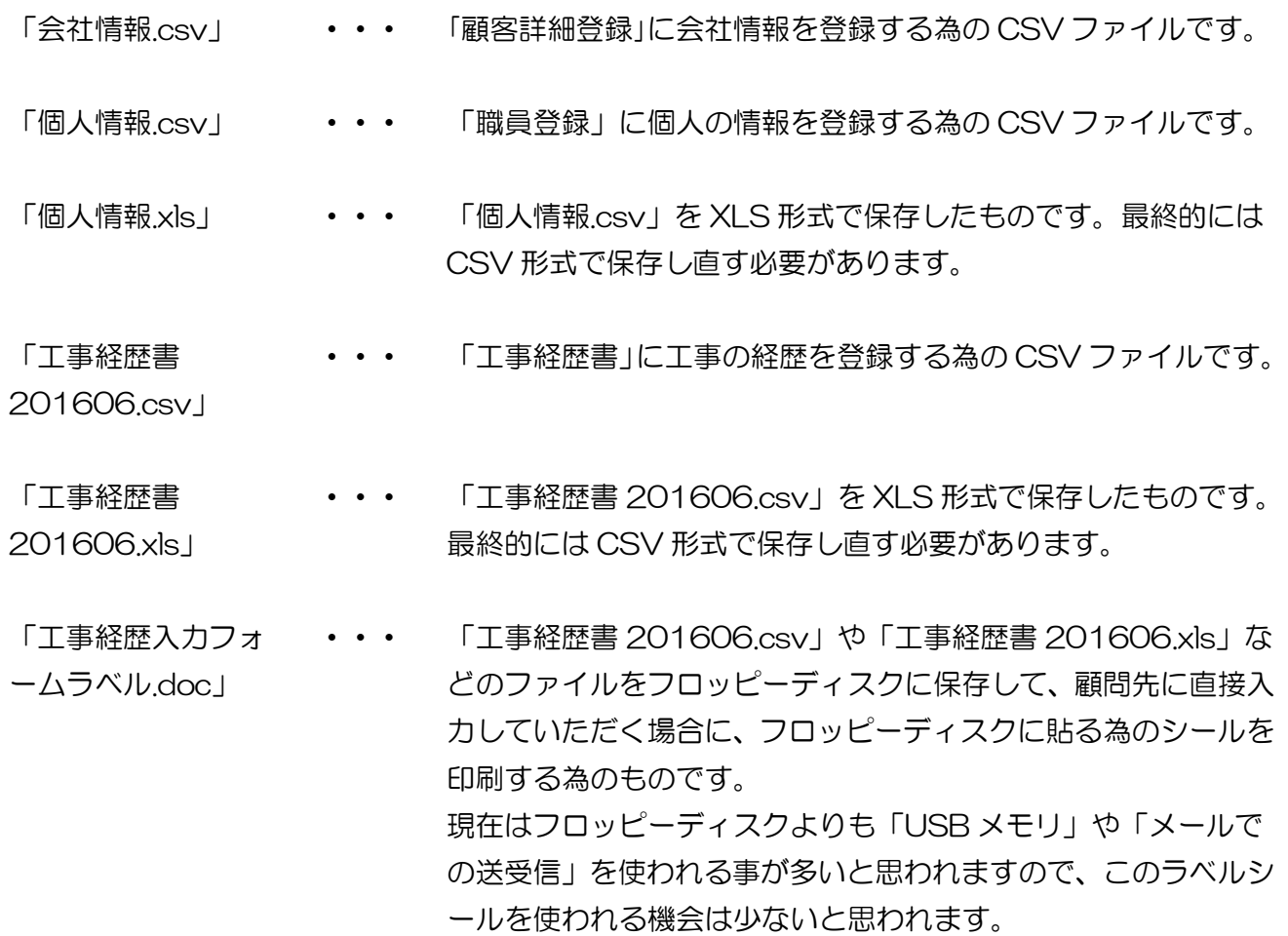

## **●会社情報.csv の取込条件**

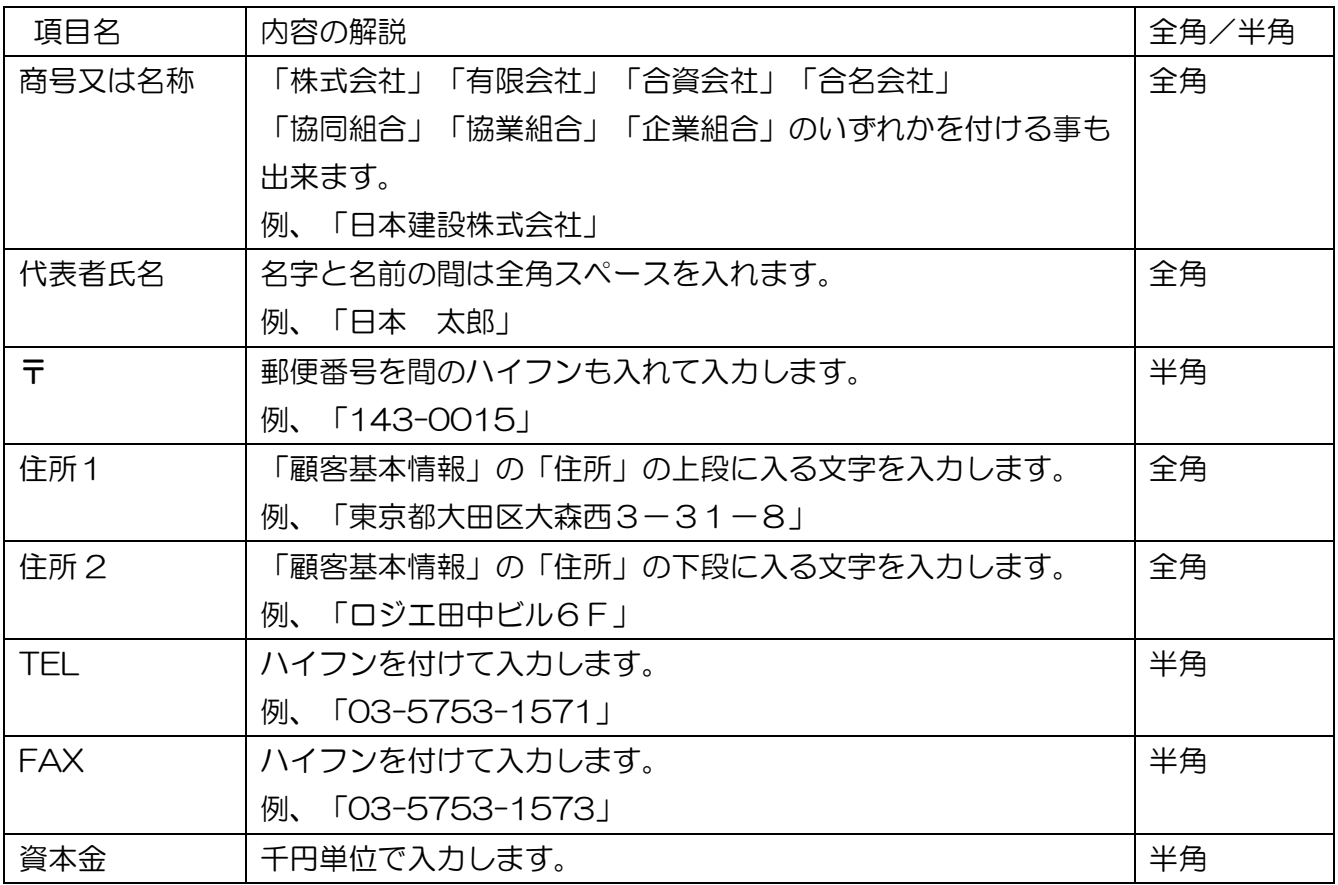

## **●個人情報.csv の取込条件**

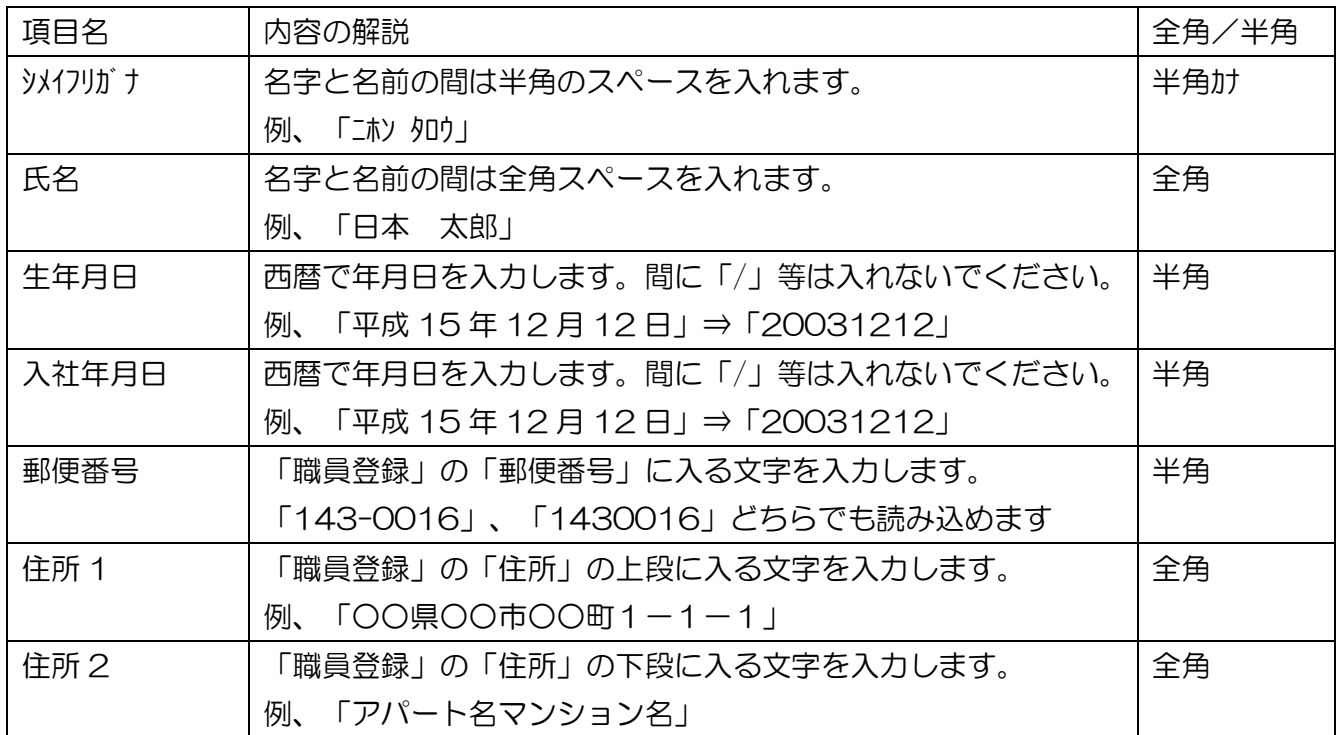

●工事経歴書 201606.csv の取込条件

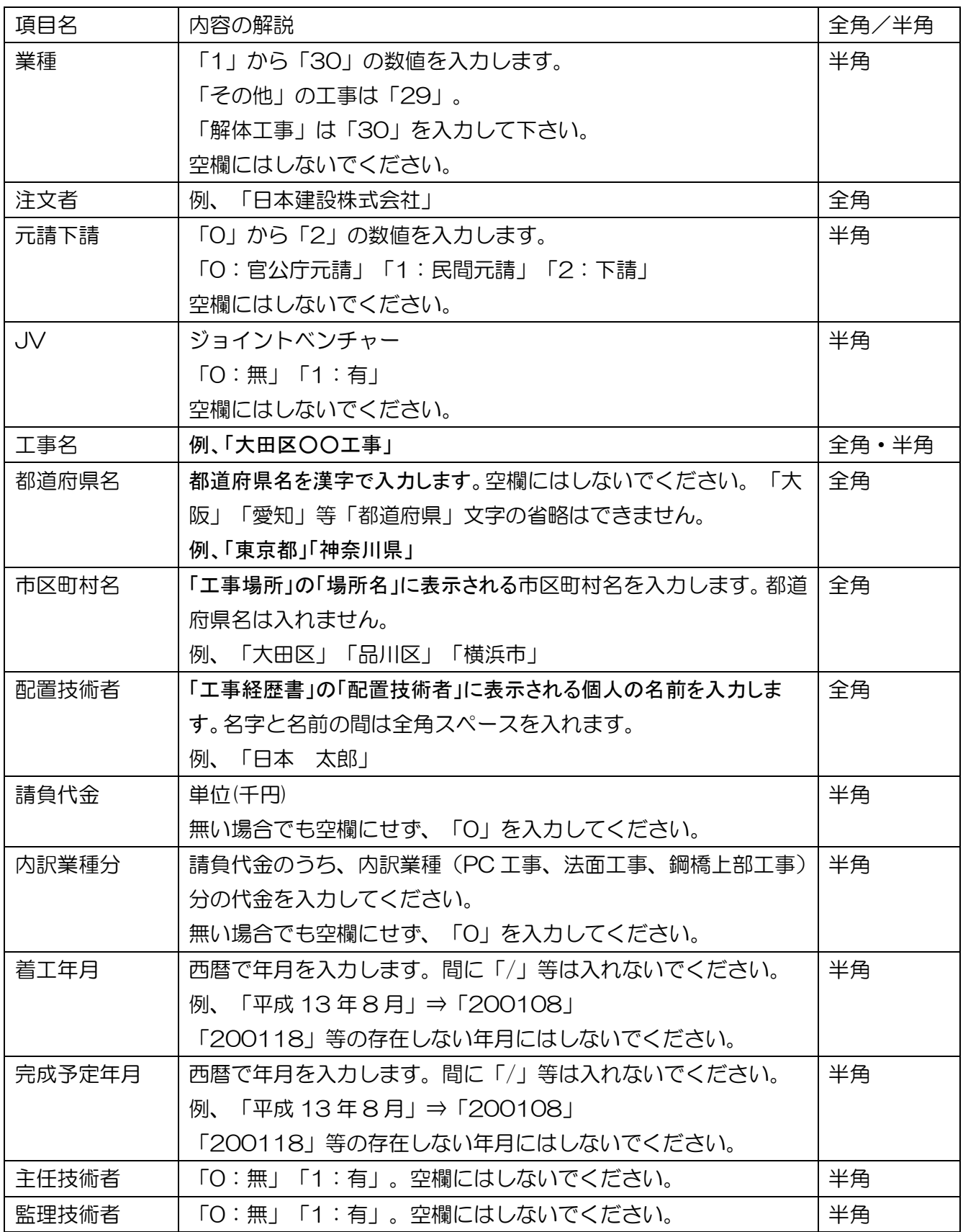

## 【「CSV 形式データインポート」の手順】

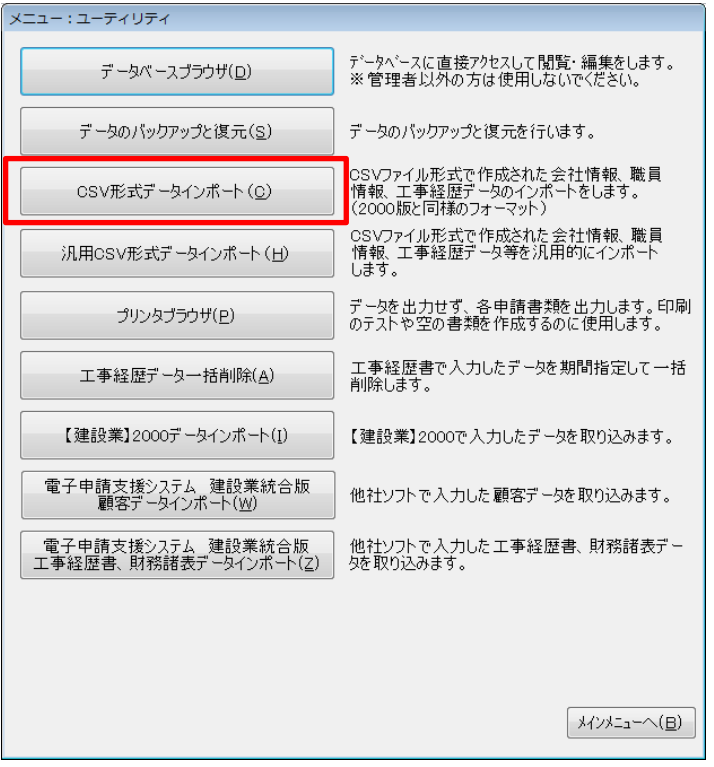

1、【建設業】.NET の「メインメニュー」から[ユーティリティ]を開き[CSV 形式データインポー ト]ボタンを押します。

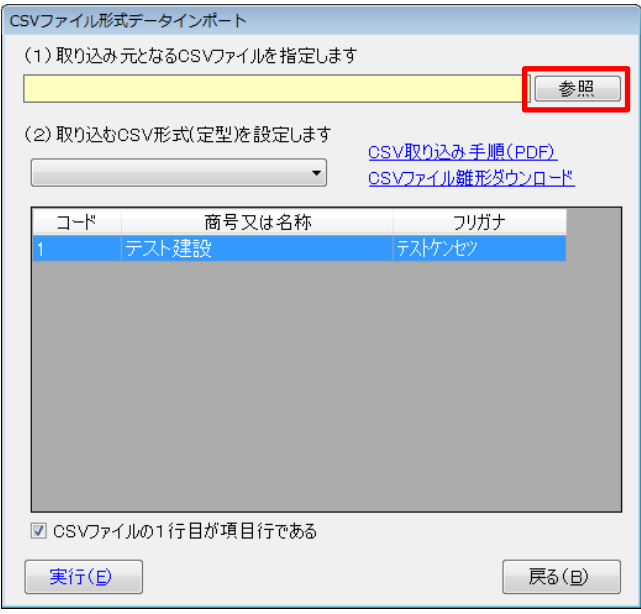

2、「(1)取り込み元となる CSV ファイルを指定します」の[参照]ボタンを押します。

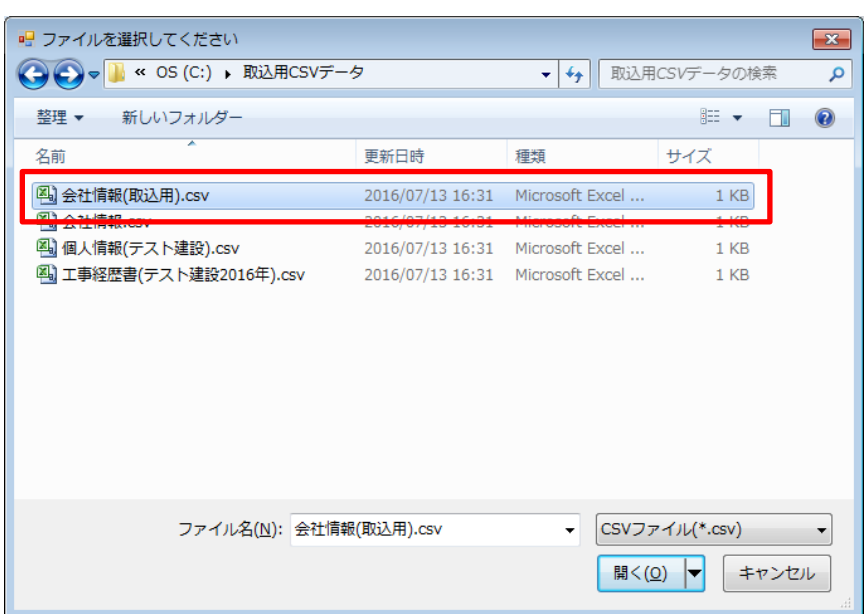

3、作成した CSV ファイルを指定します。

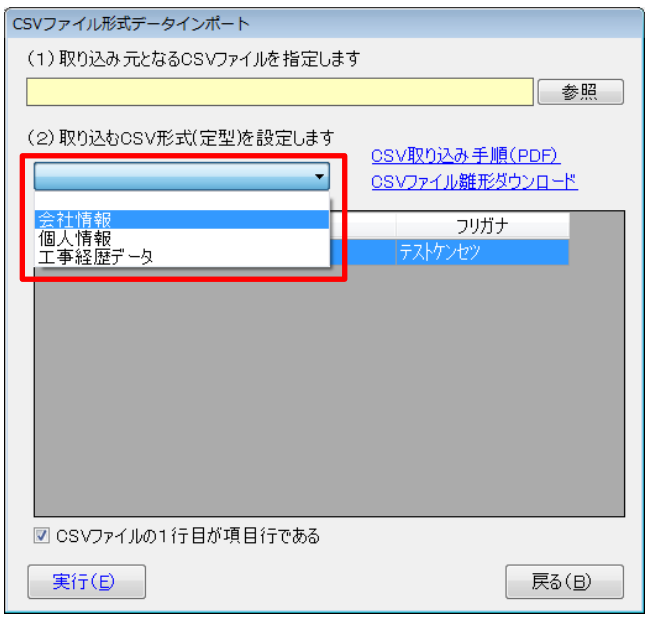

4、「(2)取り込む CSV 形式(定型)を設定します」で(1)指定したファイルに合わせて「会社情報」 「個人情報」「工事経歴データ」を選択します。

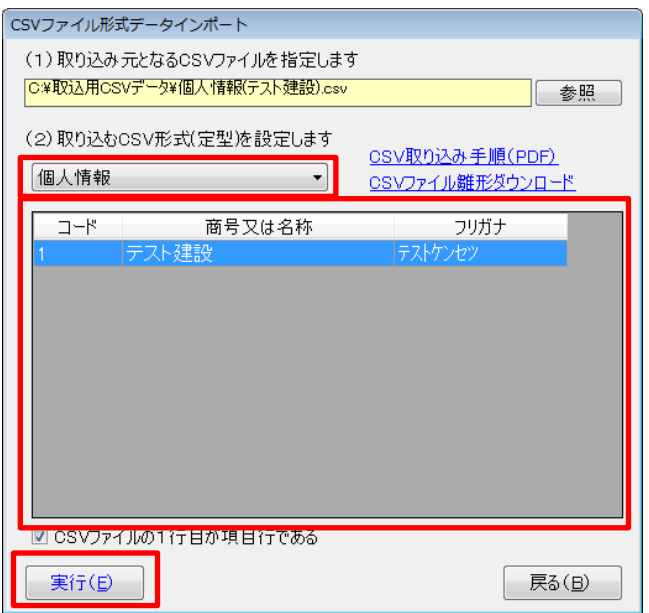

5、「個人情報」「工事経歴データ」の場合は取込を行う会社を選択します。

6、雛形を使って CSV ファイルを作ったなど、1 行目は項目や説明が書かれている場合は、「CSV ファイルの 1 行目が項目行である」にチェックを付けてください。

7、「実行」ボタンを押します。

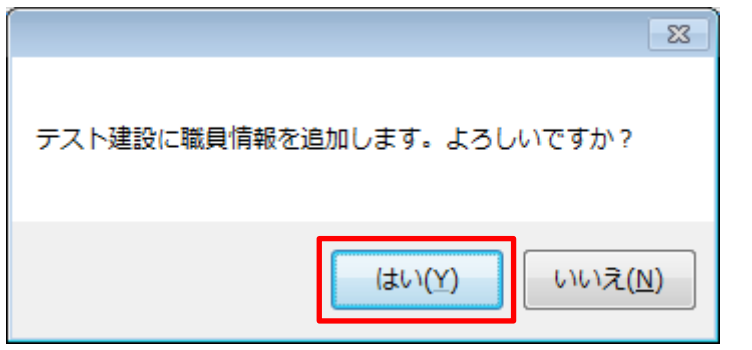

8、「~を追加します。よろしいですか?」で[はい]を選択します。

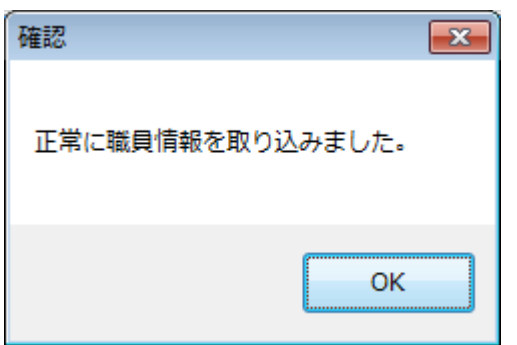

9、「正常に~を取り込みました。」と表示されたら終了です。

《補足》

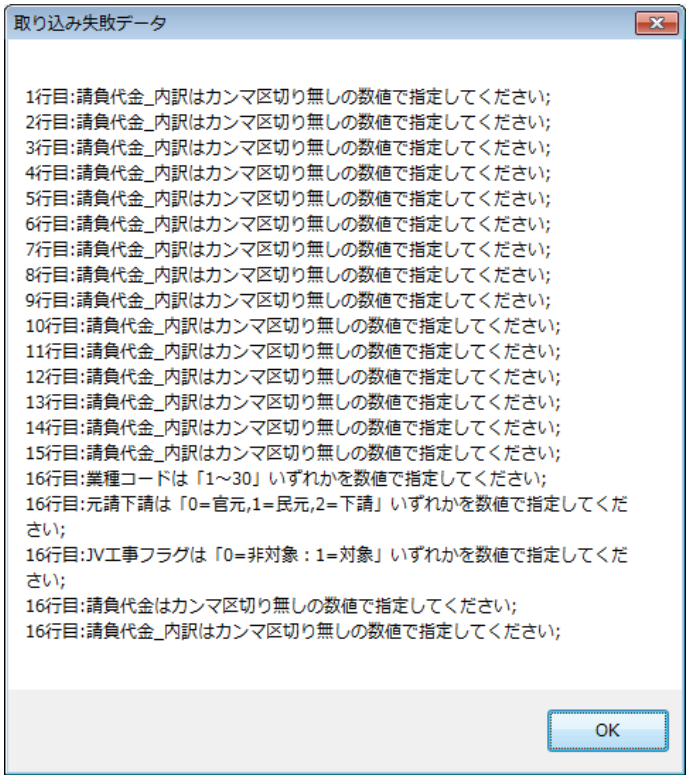

※取込条件と合致していない CSV の場合

「想定していない問題が発生しました。~」というメッセージが表示されたり、[取り込み失敗デ ータ]というメッセージが表示されます。また、大量に合致しない項目がある CSV の場合は、数 分しても「正常に○○を取り込みました。」のメッセージが出ないまま画面が進まなくなります ので、ウィンドウを閉じて CSV データを見直して修正後に再度取り込みを行っていだきますよ うお願いいたします。